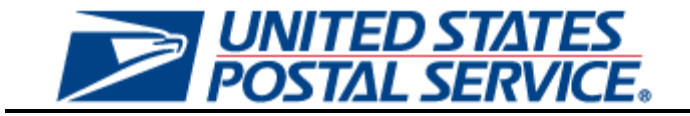

# **Seamless Acceptance User Guide for External Users**

**Version 1.0 January 13, 2013**

### **Table of Contents**

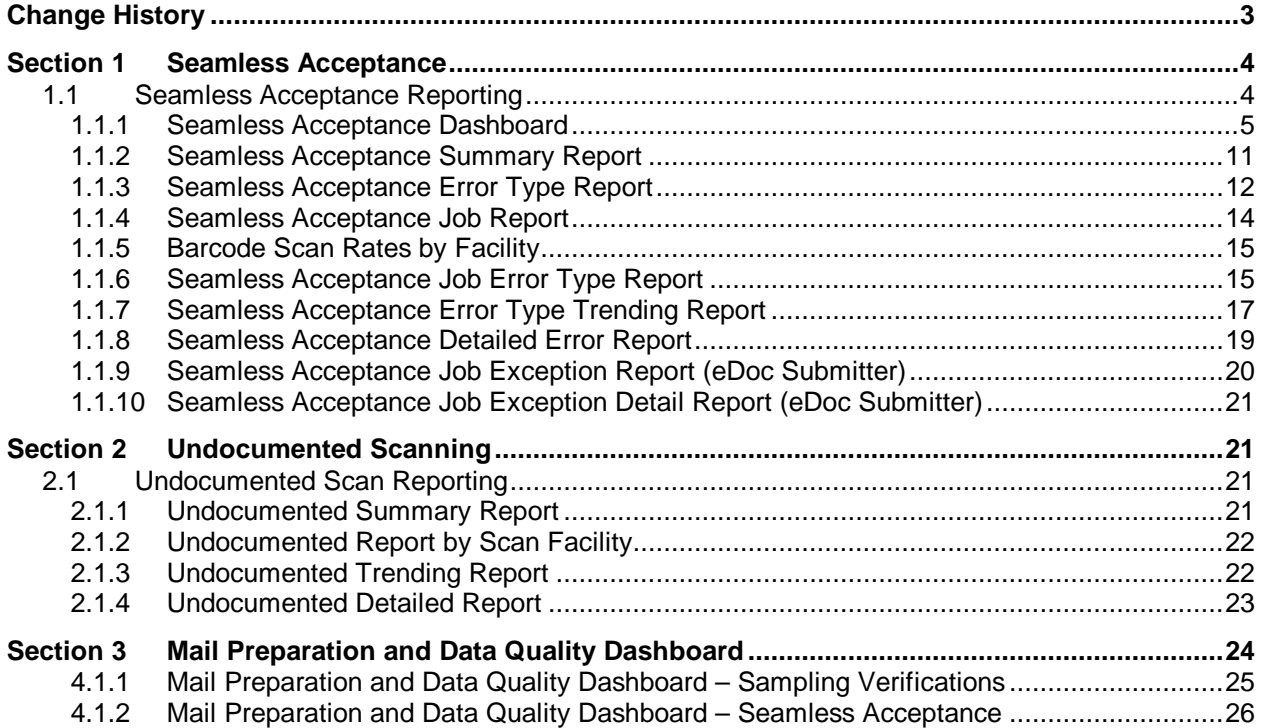

# **Change History**

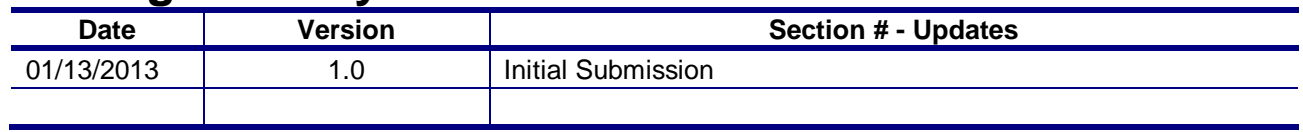

## **Section 1 Seamless Acceptance**

### **1.1 Seamless Acceptance Reporting**

Seamless Acceptance Reporting will consist of several report sets (aggregated by eDoc Submitter, Mail Preparer, and Mail Owner) that will allow users to view Seamless Acceptance data, including detailed error information. Users will also have the ability to view undocumented scans through the Undocumented Summary Report. Lastly, users will be able to access three dashboards (aggregated by eDoc Submitter, Mail Preparer, and Mail Owner) to view summary level information for Seamless Acceptance errors, barcode scan rates, and undocumented mail.

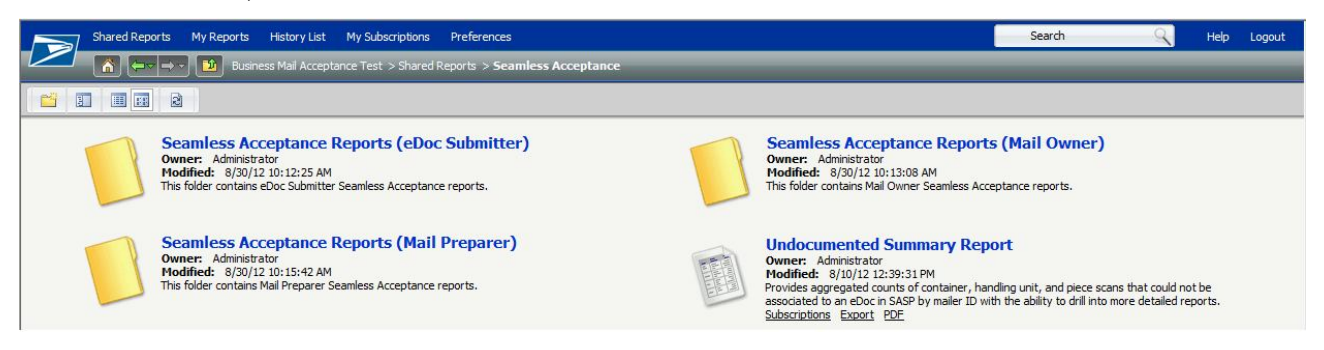

To view data aggregated by eDoc Submitter, click the eDoc Submitter folder within the Seamless Acceptance folder. To view data aggregated by Mail Preparer, click the Mail Preparer folder within the Seamless Acceptance Folder. To view data aggregated by Mail Owner, click the Mail Owner folder. The following screenshots and report descriptions will pertain to reports found within the eDoc Submitter folder, but are very similar to the Mail Preparer and Mail Owner reports.

There will be four entry points to access Seamless Acceptance data (noted in yellow "Folder Access" section below):

- Seamless Acceptance Dashboard
- Seamless Acceptance Summary Report
- Seamless Acceptance Error Type Report
- Undocumented Summary Report.

There are multiple drill paths within these reports that add additional data-viewing capabilities (noted in green "Drill Access" section below). The reports are related in the following way:

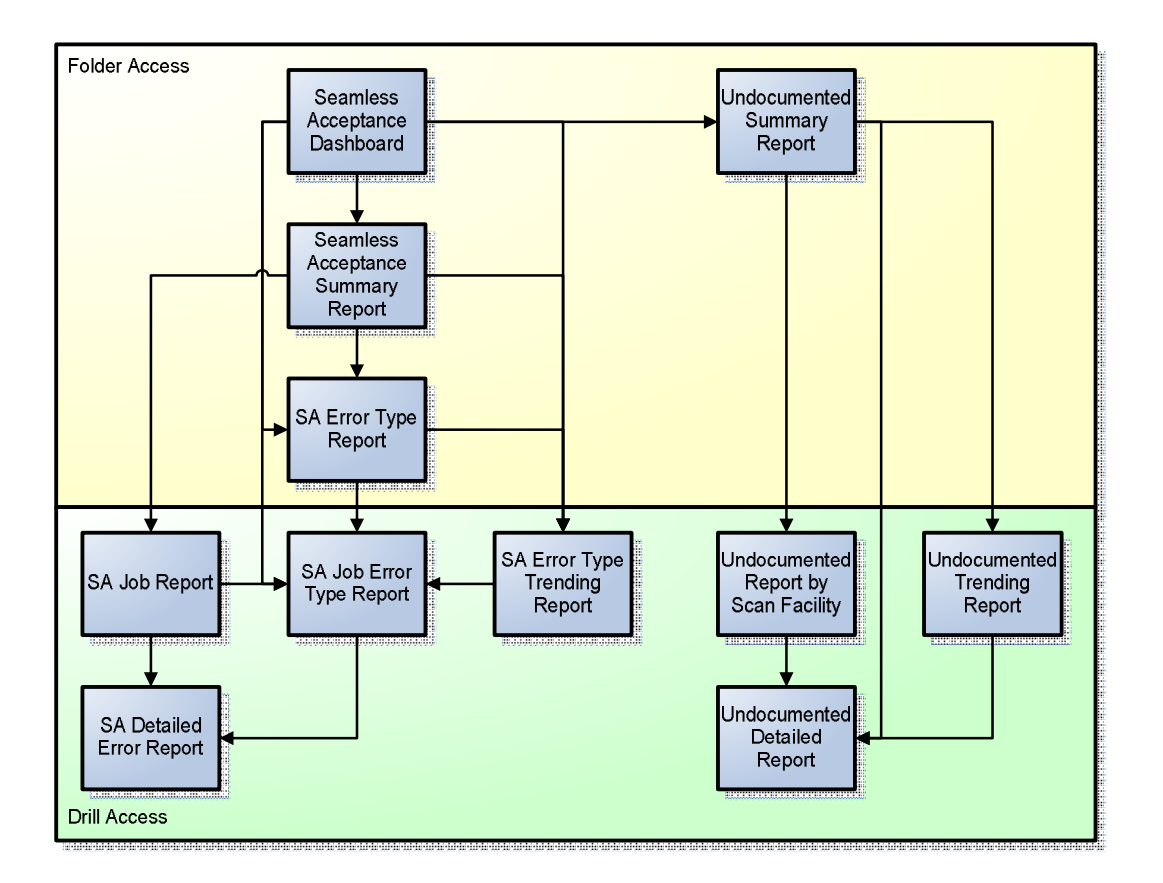

#### **1.1.1 Seamless Acceptance Dashboard**

The Seamless Acceptance Dashboard will consist of three sections: Errors by Type, Barcode Scan Rates and Undocumented Mail. It will provide users with a *high level overview* of Seamless Acceptance errors, barcode scan rates, and undocumented mail with the ability to drill into related reports (outlined above) for more detail.

The Seamless Acceptance Dashboard(s) prompt users to enter the following information:

- Date Range (Calendar Month): Required.
- CRID(s): Optional. The CRID prompt will include all CRIDs associated to the user in the Business Customer Gateway.
- Warnings or Errors: Optional. User can limit report results by selecting Errors or Warnings only. Selecting none will include all validations.
- IMsb Status: Optional. Users can limit report results by selecting Intelligent Mail small business jobs. Selecting none will include all jobs.
- SST Status: Optional. Users can limit report by selecting Self-Service Terminal jobs (jobs that contain Postage Statements finalized on the SST). Selecting none will include all jobs.

#### *1.1.1.1 Seamless Acceptance Dashboard – Errors by Type, Trending*

Upon running the Seamless Acceptance Dashboard, the report will default to displaying the Errors by Type tab. Within this tab (seen in red background), there are several selectors (seen in blue background). Choosing selectors will allow the user the see data in unique ways. Please note that the chosen/selected selector will display with a white background (as opposed to light blue for the non-selected selector).

The following selectors are available in the Errors by Type tab when the Trending selector is clicked:

- 1. # Errors / % Errors
- 2. Month / Date
- 3. Totals / Trending

Users can toggle between these selectors to view error metrics in unique combinations as needed.

Percentage of Errors by Type (Date) Trending is the default view that will be displayed upon entering the Seamless Acceptance Dashboard. This means that the following selectors will be defaulted in the Errors by Type tab upon entering the report:

- 1. % Errors
- 2. Date
- 3. Trending

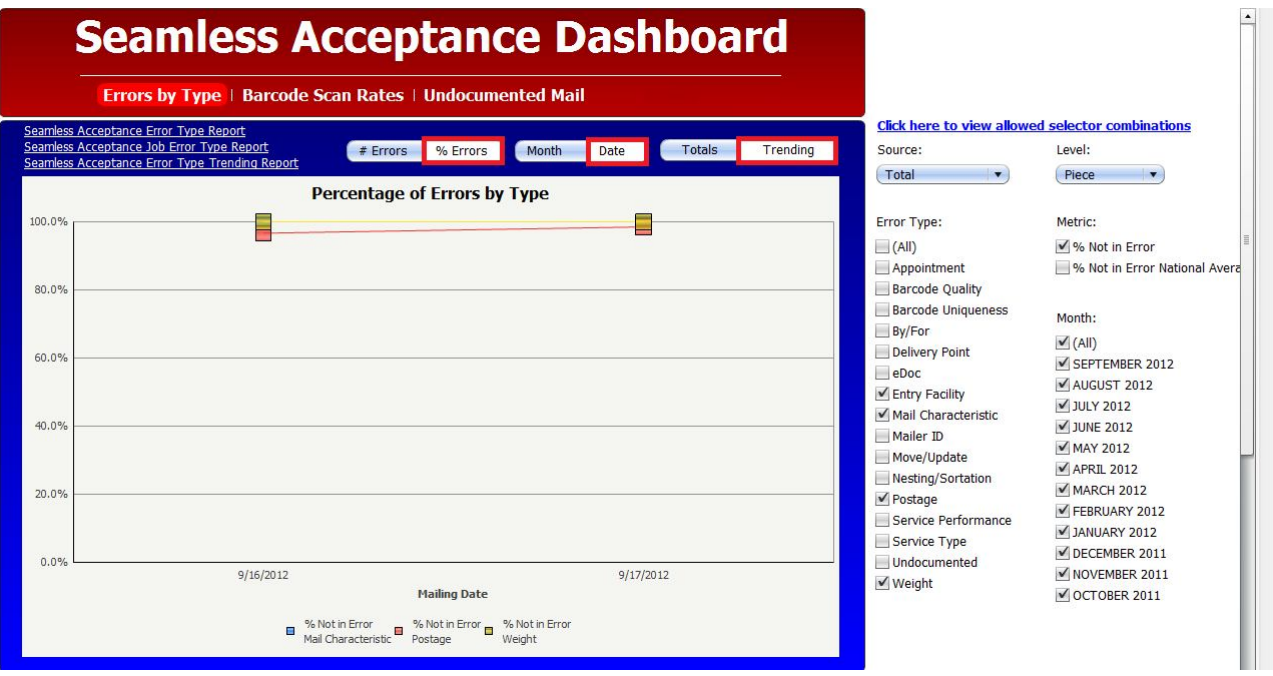

To the right of the graph report, the user can view several dropdowns and checkboxes that allow them to filter data as needed.

- 1. Source (dropdown): Allows the user to filter the report on the source of the data (eDoc Verification, Manual Sampling, MPE Scan, eInduction, or All Sources)
- 2. Level (dropdown): Allows the users to filter the report on error level (Container, Handling Unit, Job, Piece, or Piece Range)
- 3. Error Type (checkboxes): Allows the user to filter the report on error type (includes an "All" option)
- 4. Metric (checkboxes): Allows the user to select what metric(s) they would like to see on the graph
	- a. % Not in Error: The number of Container, Handling Unit, or Pieces *not* in error as a percent of the total number of Containers, Handling Units, or Pieces (meaning 100% is *good*)
	- b. % Errors National Average: The number of Container, Handling Unit, or Piece errors as a percentage of the total number of Container, Handling Unit, or Pieces across all jobs and mailers for the selected time period
- 5. Month (checkboxes): Allows the user to select what months they would like to see on the graph if multiple months or full year(s) were selected in initial prompts.

The following defaults will be set upon entering the report:

- 1. Source: Total (All Sources)
- 2. Level: Piece
- 3. Error Type: Entry Facility, Mail Characteristic, Postage, Weight
- 4. Metric: % Not in Error
- 5. Month: All

Users will have the ability to drill to the following reports by clicking the three links in the upper left-hand corner of the report:

- 1. Seamless Acceptance Error Type Report: View a breakdown of errors by error type for the selected eDoc Submitter, Mail Preparer, or Mail Owner
- 2. Seamless Acceptance Job Error Type Report: View a breakdown of errors by error type for the selected job(s)
- 3. Seamless Acceptance Error Type Trending Report: View graphical error type information trending over time for the selected eDoc Submitter, Mail Preparer, or Mail Owner

#### *1.1.1.2 Seamless Acceptance Dashboard – Errors by Type, Totals*

Users can access totals metrics (as opposed to trending) by clicking the Totals selector in the upper righthand corner of the report. This view will have dropdowns and checkboxes on the right-hand side of the report similar to the Errors by Type (Trending) view. However, it will instead display all selected metrics as a sum over time. For example, while the Errors by Type (Trending) section will display % Not in Error broken out by date or by month, the Errors by Type (Totals) section will display % Not in Error as a single number for the CRID(s) and date range selected in the initial prompts.

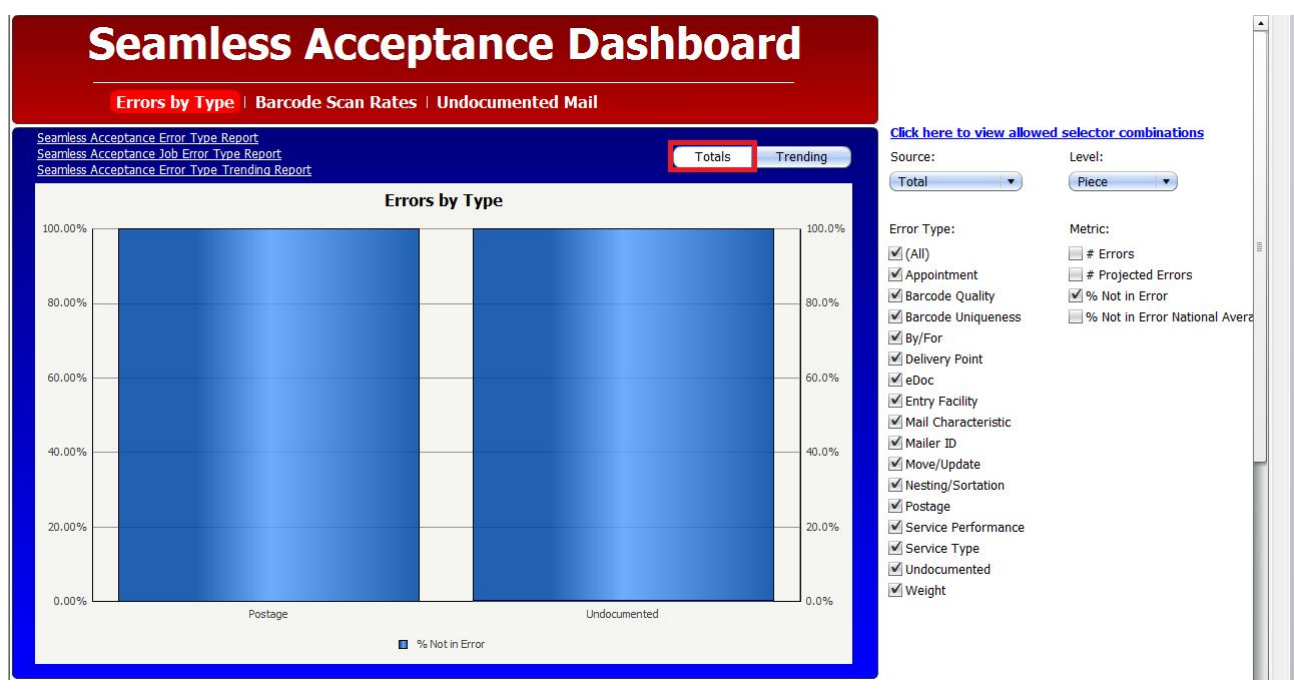

Users can adjust the graph using the selectors on the right-hand side of the report.

Users will have the ability to drill to the following reports by clicking the three links in the upper-left-hand corner of the report:

1. Seamless Acceptance Error Type Report: View a breakdown of errors by error type for the selected eDoc Submitter, Mail Preparer, or Mail Owner

- 2. Seamless Acceptance Job Error Type Report: View a breakdown of errors by error type for the selected *job(s)*
- 3. Seamless Acceptance Error Type Trending Report: View graphical error type information trending over time for the selected eDoc Submitter, Mail Preparer, or Mail Owner

#### *1.1.1.3 Seamless Acceptance Dashboard – Barcode Scan Rates, Trending*

The Barcode Scan Rates section of the Seamless Acceptance Dashboard will allow the user to view Container, Handling Unit, and Piece Scan Rates. This tab will default to displaying the trending graph by date. This report also provides the ability to display metrics over time by month or by date by clicking "Month" and "Date" buttons.

The container and piece barcode scan rates are broken out to allow for display of the *raw* and *adjusted* scan rates. The handling unit barcode scan rates display the *raw* scan rate. The piece scan rates are adjusted by removing pieces for which a scan is not expected based on mail class, processing category, rate category, entry type facilities, and non-automation zones. The container scan rates are adjusted based on a facility's performance over the last 45 days. For example, if a facility has a container scan rate of 50%, and the container scan rate for a CRID is 40% at that facility, the adjusted container scan rate will be 80% and will display as such on this section of the Seamless Acceptance Dashboard. This section of the Dashboard will default to displaying [Raw] Piece Scan Rate, Adjusted Piece Scan Rate, [Raw] Container Scan Rate, and Adjusted Container Scan Rate.

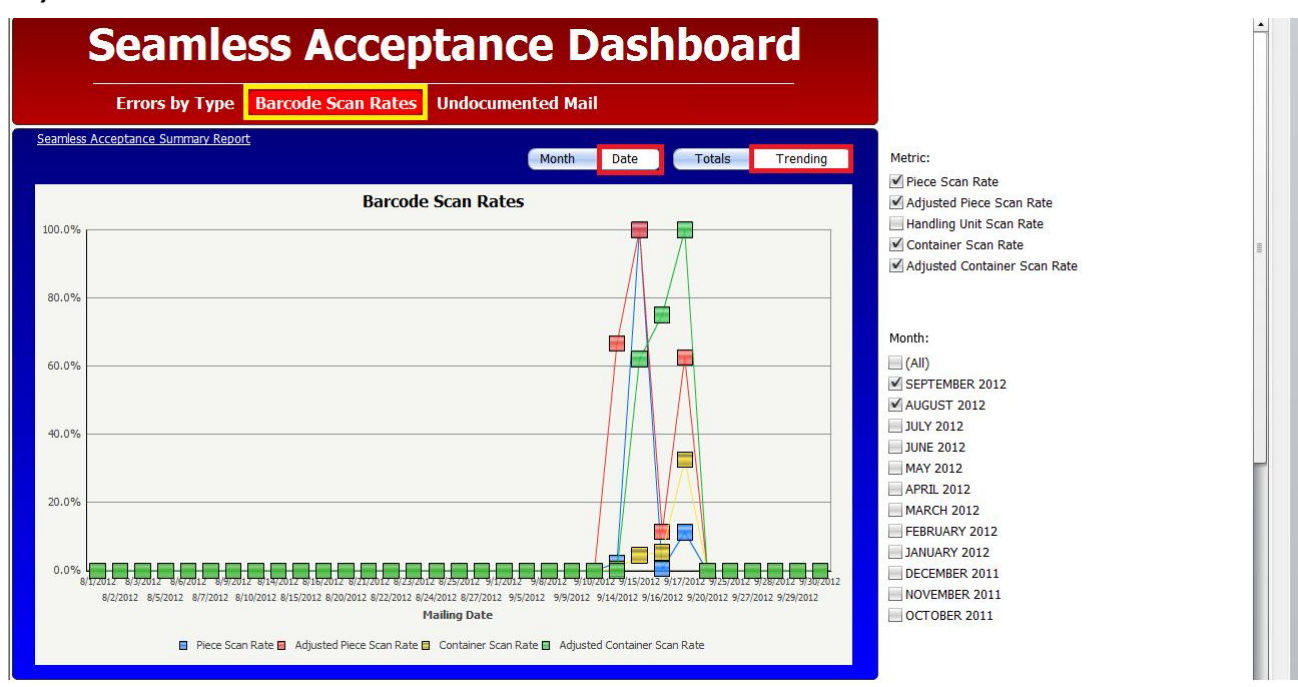

Users can adjust the graph using the selectors on the right-hand side of the report.

Users will have the ability to drill to the following report by clicking the link in the upper left-hand corner of the report:

1. Seamless Acceptance Summary Report: View summary-level information for the selected date range and CRID

#### *1.1.1.4 Seamless Acceptance Dashboard – Barcode Scan Rates, Totals*

The Barcode Scan Rates (Totals) section of the Seamless Acceptance Dashboard will allow the user to view raw and adjusted Container, Handling Unit, and Piece Scan Rates in *total* for the CRID and date range selected in the prompts (as opposed to trending over time).

As is with the Barcode Scan Rates (Trending), the container and piece barcode scan rates allow for display of both the *raw* and *adjusted* scan rate, while the handling unit barcode scan rate allows for display of the *raw* scan rate.

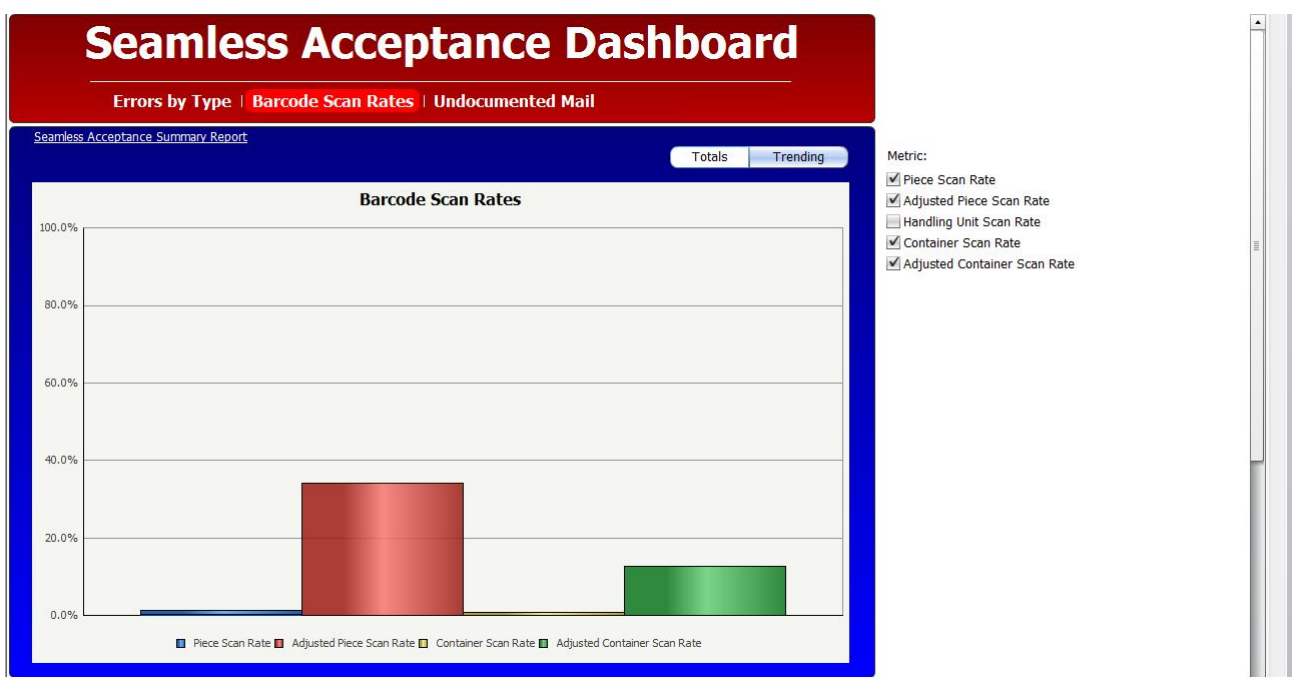

Users will have the ability to drill to the following report by clicking the link in the upper left-hand corner of the report:

1. Seamless Acceptance Summary Report: View summary-level information for the selected date range and CRID

#### *1.1.1.5 Seamless Acceptance Dashboard – Undocumented Mail, Trending*

The Undocumented Mail section of the Seamless Acceptance Dashboard will allow the user to view the number of Undocumented containers, handling units, and pieces for the selected CRID(s) and date range. This tab will default to displaying the trending graph by date. This report also provides the ability to display metrics over time by month or by date by clicking the "Month" and "Date" buttons.

It is important to note that for sizing proportion purposes, Container and Handling Unit counts are displayed against the *left* y-axis, while Piece counts are displayed against the *right* y-axis.

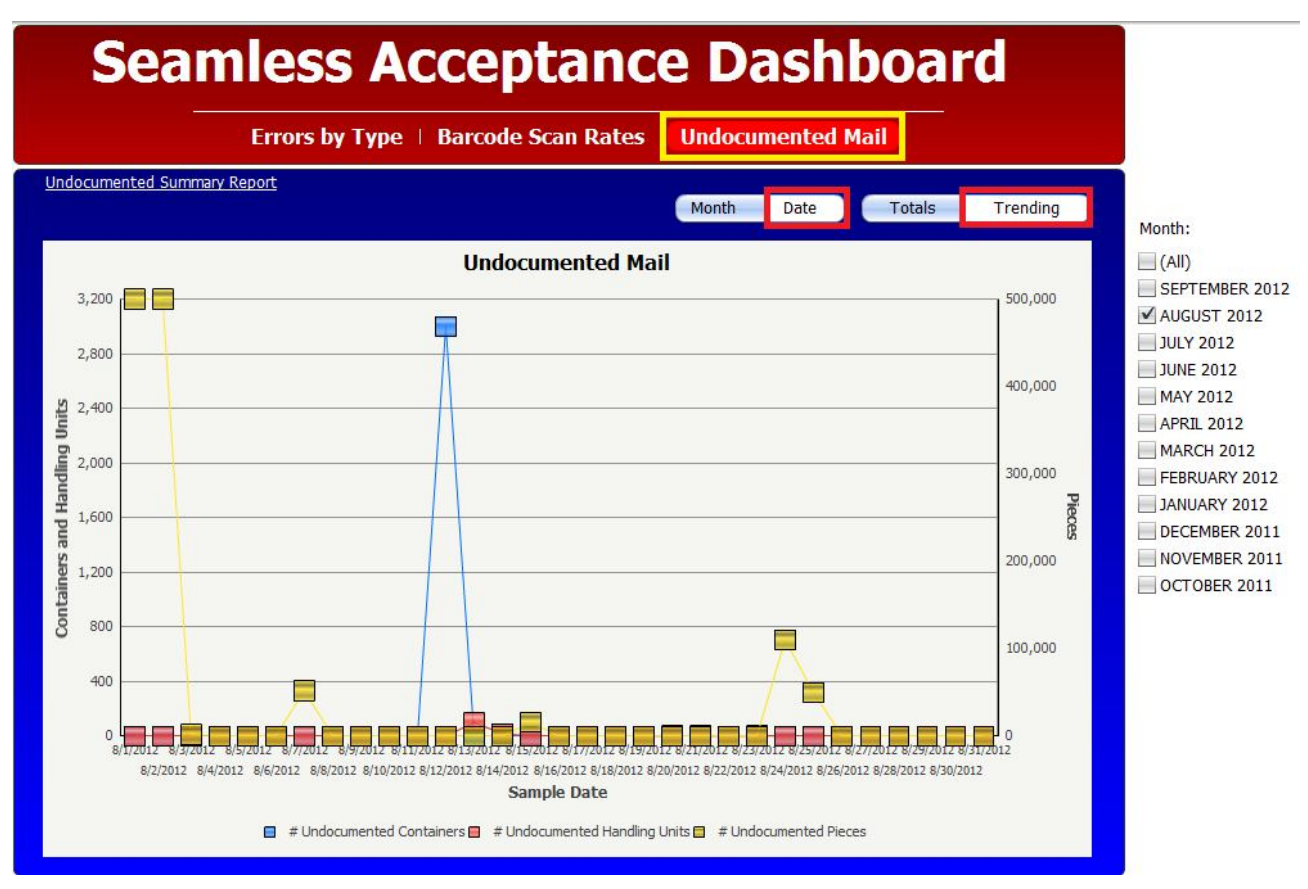

Users can adjust the graph using the selectors on the right-hand side of the report.

Users will have the ability to drill to the following report by clicking the link in the upper left-hand corner of the report:

1. Undocumented Summary Report: View aggregate counts of container, handling unit, and piece scans that could not be associated to an eDoc in SASP with the ability to drill into more detailed reports

#### *1.1.1.6 Seamless Acceptance Dashboard – Undocumented Mail, Totals*

The Undocumented Mail (Totals) section of the Seamless Acceptance Dashboard will allow the user to view the number of Undocumented containers, handling units, and pieces in *total* for the CRID and date range selected in the prompts (as opposed to trending over time).

As is with the Undocumented Mail (Trending), it is important to note that for sizing proportion purposes, Container and Handling Unit counts are displayed against the *left* y-axis, while Piece counts are displayed against the *right* y-axis.

# **Seamless Acceptance Dashboard**

#### **Undocumented Summary Report** Trending Totals **Undocumented Mail** 70,000 1,400,000 60,000 1,200,000 50,000 1,000,000 Containers and Handling Units 40,000 800,000 Pieces 30,000 600,000 20,000 400,000 10,000 200,000 r  $\overline{0}$ # Undocumented Containers | # Undocumented Handling Units | # Undocumented Pieces

Errors by Type | Barcode Scan Rates | Undocumented Mail

Users will have the ability to drill to the following report by clicking the link in the upper left-hand corner of the report:

1. Undocumented Summary Report: View aggregate counts of container, handling unit, and piece scans that could not be associated to an eDoc in SASP with the ability to drill into more detailed reports

#### **1.1.2 Seamless Acceptance Summary Report**

The Seamless Acceptance Summary Report will prompt the user to enter the following information:

- Date Range (Calendar Month): Required.
- CRID(s): Optional. The CRID prompt will include all CRIDs associated to the user in the Business Customer Gateway.
- Warnings or Errors: Optional. User can limit report results by selecting Errors or Warnings only. Selecting none will include all validations.
- IMsb Status: Optional. Users can limit report results by selecting Intelligent Mail small business jobs. Selecting none will include all jobs.
- SST Status: Optional. Users can limit report by selecting Self-Service Terminal jobs (jobs that contain Postage Statements finalized on the SST). Selecting none will include all jobs.

The Seamless Acceptance Summary Report will display a summary of barcode scan rates and select errors. This data will be aggregated by eDoc Submitter, Mail Preparer, or Mail Owner depending on which report the user runs (Seamless Acceptance Summary Report (eDoc Submitter), Seamless Acceptance Summary Report (Mail Preparer), or Seamless Acceptance Summary Report (Mail Owner)).

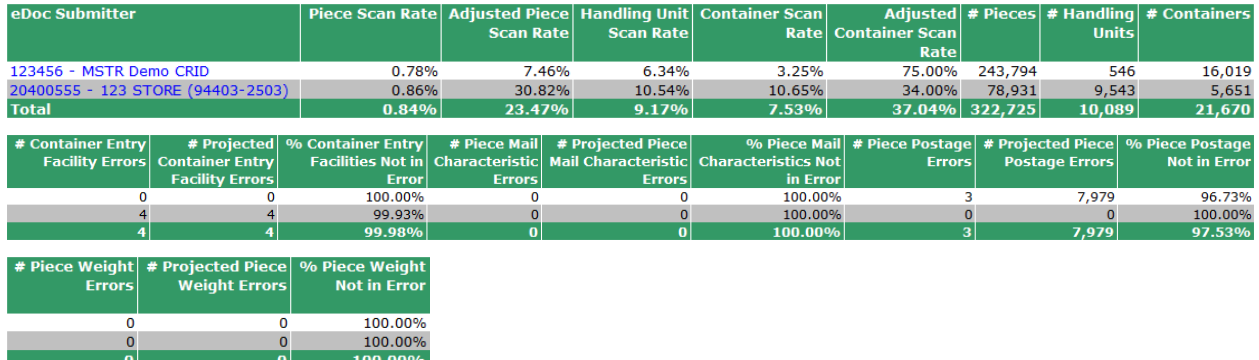

The Seamless Acceptance Summary Report will have three drill paths, which can be viewed by **rightclicking** the hyperlinks in the first column, as pictured below.

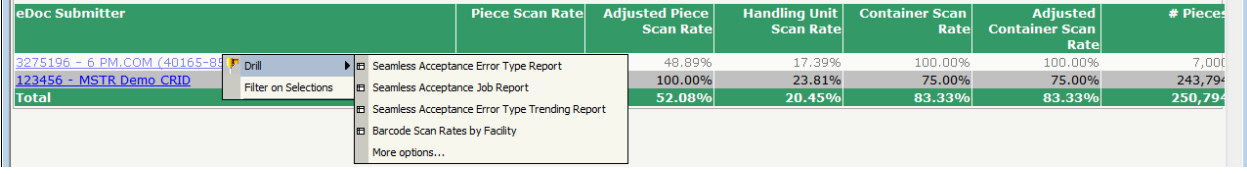

Users will have the ability to drill to the following reports:

- 1. Seamless Acceptance Job Report: View Seamless summary metrics by job for the selected eDoc Submitter, Mail Preparer, or Mail Owner
- 2. Seamless Acceptance Error Type Report: View a breakdown of errors by error type for the selected eDoc Submitter, Mail Preparer, or Mail Owner
- 3. Seamless Acceptance Error Type Trending Report: View graphical error type information trending over time for the selected eDoc Submitter, Mail Preparer, or Mail Owner
- 4. Barcode Scan Rates by Facility: View raw and adjusted barcode scan rate metrics by area, district, and facility.

#### **1.1.3 Seamless Acceptance Error Type Report**

The Seamless Acceptance Error Type Report can be accessed by drilling from the Seamless Acceptance Summary Report and Seamless Acceptance Dashboard. It can also be accessed directly through the Seamless Acceptance report folders.

When accessed directly, the report prompts the user for the following:

Required: Date range, CRID

Optional: Error Type, Warnings or Errors, IMsb Status, SST Status

This report will display the following columns, aggregated by Error Type, for the selected eDoc Submitter, Mail Preparer, or Mail Owner:

- Error Type
- eDoc Submitter/Mail Preparer/Mail Owner (depending on initial folder selection)
- Threshold: The USPS-configurable percentage threshold for the error type. If the percentage of errors for the record is greater than the configurable percentage threshold for the error type, the text for that percentage will appear in red font.
- Number of Container Errors
- Number of Handling Unit Errors
- Number of Piece Errors
- Number of Projected Container Errors: The total number of projected container errors. Errors as a result of manual sampling are extrapolated to reflect the volume of the entire mailing to allow for a more appropriate comparison with eDoc and MPE errors. The number of "projected" errors applies to errors discovered through Manual Sampling. For errors that are not discovered through sampling/do not need projections across non-sampled pieces, the number of projected errors is equal to the number of errors. Projected calculation for sampling errors is as follows: If a job has samples, the projected error counts are generated by multiplying the sample error rate (error count divided by sample count) by the total job volume for each error. If the job does not have samples, the average error rate for the CRID over the last 45 days is calculated for each manual sampling verification error. These rates are then multiplied by the appropriate total volume for the job.
- Number of Projected Handling Unit Errors: The total number of projected handling unit errors. Errors as a result of manual sampling are extrapolated to reflect the volume of the entire mailing to allow for a more appropriate comparison with eDoc and MPE errors. The number of "projected" errors applies to errors discovered through Manual Sampling. For errors that are not discovered through sampling/do not need projections across non-sampled pieces, the number of projected errors is equal to the number of errors. Projected calculation for sampling errors is as follows: If a job has samples, the projected error counts are generated by multiplying the sample error rate (error count divided by sample count) by the total job volume for each error. If the job does not have samples, the average error rate for the CRID over the last 45 days is calculated for each manual sampling verification error. These rates are then multiplied by the appropriate total volume for the job.
- Number of Projected Piece Errors: The total number of projected piece errors. Errors as a result of manual sampling are extrapolated to reflect the volume of the entire mailing to allow for a more appropriate comparison with eDoc and MPE errors. The number of "projected" errors applies to errors discovered through Manual Sampling. For errors that are not discovered through sampling/do not need projections across non-sampled pieces, the number of projected errors is equal to the number of errors. Projected calculation for sampling errors is as follows: If a job has samples, the projected error counts are generated by multiplying the sample error rate (error count divided by sample count) by the total job volume for each error. If the job does not have samples, the average error rate for the CRID over the last 45 days is calculated for each manual sampling verification error. These rates are then multiplied by the appropriate total volume for the job.
- Percentage of Containers Not in Error: The number of projected containers not in error as a percentage of the total number of containers
- Percentage of Handling Units Not in Error: The number projected of handling units not in error as a percentage of the total number of handling units
- Percentage of Pieces Not in Error: The number of projected pieces not in error as a percentage of the total number of pieces
- Percentage of Containers Not in Error National Average: The number of projected container errors as a percentage of the total number of containers across all jobs and mailers for the selected time period
- Percentage of Handling Units Not in Error National Average: The number of projected handling units not in error as a percentage of the total number of handling units across all jobs and mailers for the selected time period

 Percentage of Pieces Not in Error National Average: The number of projected pieces not in error as a percentage of the total number of pieces across all jobs and mailers for the selected time period

The report will also include a Source dropdown in the page-by, allowing the user to filter the report on the source of the data (eDoc Verification, Manual Sampling, Census Scan, eInduction, or All Sources).

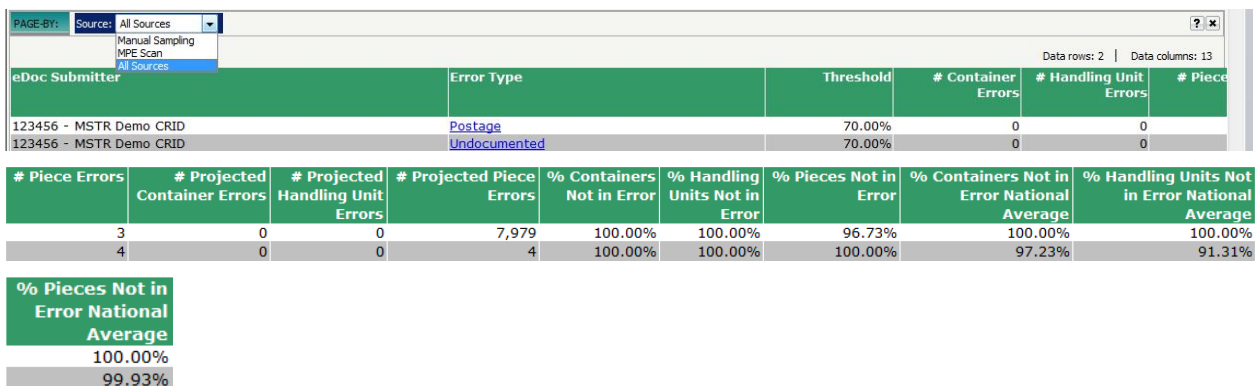

The Seamless Acceptance Error Type Report will have two drill paths, which can be viewed by **rightclicking** the hyperlinks in the first column, as pictured below.

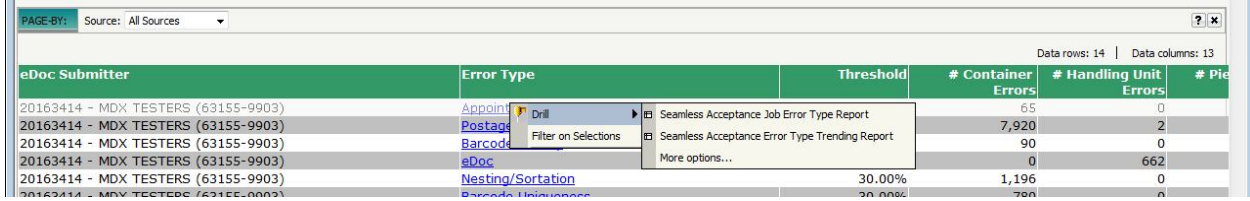

Users will have the ability to drill to the following reports:

- 1. Seamless Acceptance Job Error Type Report: View a breakdown of errors by error type for the selected job(s)
- 2. Seamless Acceptance Error Type Trending Report: View graphical error type information trending over time for the selected error type and eDoc Submitter, Mail Preparer, or Mail Owner

#### **1.1.4 Seamless Acceptance Job Report**

The Seamless Acceptance Job Report can be accessed by drilling from the Seamless Acceptance Summary Report. This report will display a summary of barcode scan rates and select errors, aggregated by job for the selected eDoc Submitter, Mail Preparer, or Mail Owner:

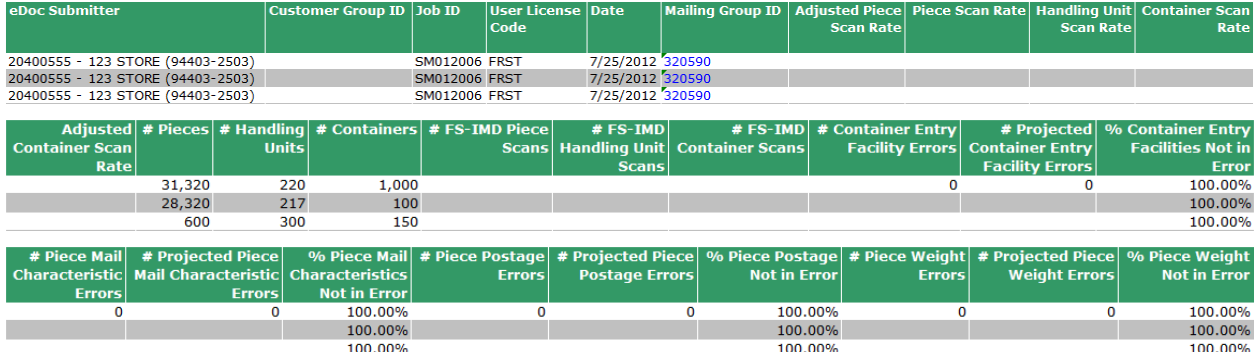

The Seamless Acceptance Job Report will have two drill paths, which can be viewed by **right-clicking** the hyperlinks in the Mailing Group ID column, as pictured below.

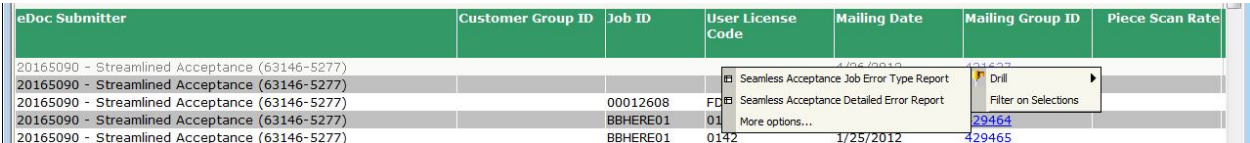

Users will have the ability to drill to the following reports:

- 1. Seamless Acceptance Job Error Type Report: View a breakdown of errors by error type for the selected job(s)
- 2. Seamless Acceptance Detailed Error Report: View detailed error information for the selected job

#### **1.1.5 Barcode Scan Rates by Facility**

The Barcode Scan Rates by Facility Report can be accessed by drilling from the Seamless Acceptance Summary Report. This report will display a summary of raw and adjusted barcode scan rate metrics by area, district, and facility for the selected eDoc Submitter, Mail Preparer, or Mail Owner.

The Barcode Scan Rates by Facility Report dynamically displays metrics by Area, District, or Facility by using the hierarchy selectors (1, 2, 3) in the upper-left-hand corner of the report, as pictured below. Users can also use the '+' and '-' signs to expand and consolidate areas and districts as needed.

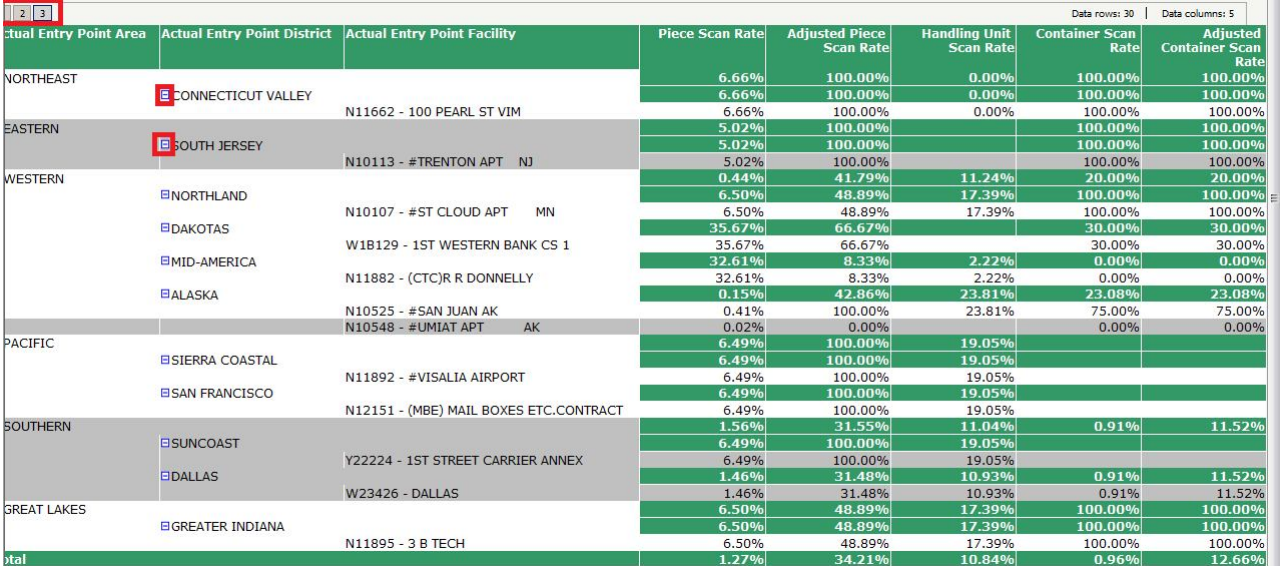

The Barcode Scan Rates by Facility Report will have no drilling capabilities.

#### **1.1.6 Seamless Acceptance Job Error Type Report**

The Seamless Acceptance Job Error Type Report can be accessed by drilling from the Seamless Acceptance Error Type Report, Seamless Acceptance Job Report, Seamless Acceptance Error Type Trending Report, and Seamless Acceptance Dashboard. This report will display job information and corresponding error type information, aggregated by job and error type, in the following columns:

- CRID: (eDoc Submitter, Mail Preparer, or Mail Owner)
- Mailing Group ID: USPS assigned ID for the mailing submitted
- Customer Group ID: The customer group ID of the job
- Job ID: Job ID submitted in the eDoc
- User License Code: Unique ID provided by IDEAlliance for each Mail.dat eDoc submitter
- Mailing Date: Postage Statement Mailing Date submitted in the eDoc.
- Error Type
- Threshold: The USPS-configurable percentage threshold for the error type. If the percentage of errors for the record is greater than the configurable percentage threshold for the error type, the text for that percentage will appear in red font.
- Number of Container Errors
- Number of Handling Unit Errors
- Number of Piece Errors
- Number of Projected Container Errors: The total number of projected container errors. Errors as a result of manual sampling are extrapolated to reflect the volume of the entire mailing to allow for a more appropriate comparison with eDoc and MPE errors. The number of "projected" errors applies to errors discovered through Manual Sampling. For errors that are not discovered through sampling/do not need projections across non-sampled pieces, the number of projected errors is equal to the number of errors. Projected calculation for sampling errors is as follows: If a job has samples, the projected error counts are generated by multiplying the sample error rate (error count divided by sample count) by the total job volume for each error. If the job does not have samples, the average error rate for the CRID over the last 45 days is calculated for each manual sampling verification error. These rates are then multiplied by the appropriate total volume for the job.
- Number of Projected Handling Unit Errors: The total number of projected handling unit errors. Errors as a result of manual sampling are extrapolated to reflect the volume of the entire mailing to allow for a more appropriate comparison with eDoc and MPE errors. The number of "projected" errors applies to errors discovered through Manual Sampling. For errors that are not discovered through sampling/do not need projections across non-sampled pieces, the number of projected errors is equal to the number of errors. Projected calculation for sampling errors is as follows: If a job has samples, the projected error counts are generated by multiplying the sample error rate (error count divided by sample count) by the total job volume for each error. If the job does not have samples, the average error rate for the CRID over the last 45 days is calculated for each manual sampling verification error. These rates are then multiplied by the appropriate total volume for the job.
- Number of Projected Piece Errors: The total number of projected piece errors. Errors as a result of manual sampling are extrapolated to reflect the volume of the entire mailing to allow for a more appropriate comparison with eDoc and MPE errors. The number of "projected" errors applies to errors discovered through Manual Sampling. For errors that are not discovered through sampling/do not need projections across non-sampled pieces, the number of projected errors is equal to the number of errors. Projected calculation for sampling errors is as follows: If a job has samples, the projected error counts are generated by multiplying the sample error rate (error count divided by sample count) by the total job volume for each error. If the job does not have samples, the average error rate for the CRID over the last 45 days is calculated for each manual sampling verification error. These rates are then multiplied by the appropriate total volume for the job.
- Percentage of Containers Not in Error: The number of projected containers not in error as a percentage of the total number of containers
- Percentage of Handling Units Not in Error: The number projected of handling units not in error as a percentage of the total number of handling units
- Percentage of Pieces Not in Error: The number of projected pieces not in error as a percentage of the total number of pieces
- Percentage of Containers Not in Error National Average: The number of projected container errors as a percentage of the total number of containers across all jobs and mailers for the selected time period
- Percentage of Handling Units Not in Error National Average: The number of projected handling units not in error as a percentage of the total number of handling units across all jobs and mailers for the selected time period
- Percentage of Pieces Not in Error National Average: The number of projected pieces not in error as a percentage of the total number of pieces across all jobs and mailers for the selected time period

The report will also include a Source dropdown in the page-by, allowing the user to filter the report on the source of the data (eDoc Verification, Manual Sampling, Census Scan, eInduction, or All Sources).

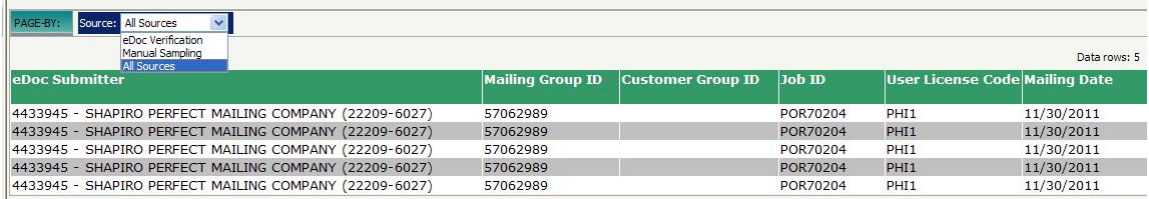

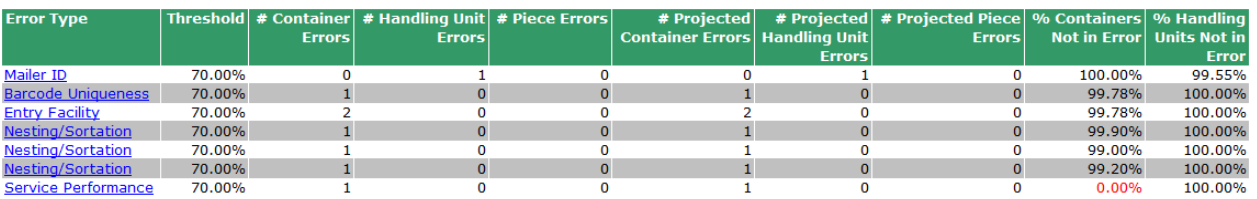

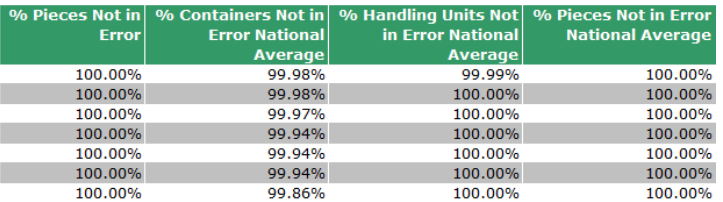

The Seamless Acceptance Job Error Type Report will have one drill path which can be viewed by **rightclicking** the hyperlinks in the Error Type column, as pictured below (left-clicking will also allow user to drill).

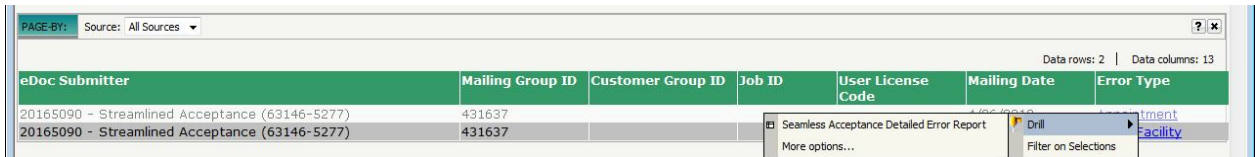

Users will have the ability to drill to the following report:

1. Seamless Acceptance Detailed Error Report: View detailed error information for the selected error type and job

#### **1.1.7 Seamless Acceptance Error Type Trending Report**

The Seamless Acceptance Error Type Trending Report can be accessed by drilling from the Seamless Acceptance Summary Report, Seamless Acceptance Error Type Report, and Seamless Acceptance Dashboard. This report will display graphical error type information trending over time, aggregated by mailing date, error type, and error level.

The report will display the following metrics:

Threshold: The USPS-configurable percentage threshold for the error type

- Number of Errors
- Number of Projected Errors: The total number of projected errors. Errors as a result of manual sampling are extrapolated to reflect the volume of the entire mailing to allow for a more appropriate comparison with eDoc and MPE errors. The number of "projected" errors applies to errors discovered through Manual Sampling. For errors that are not discovered through sampling/do not need projections across non-sampled pieces, the number of projected errors is equal to the number of errors. Projected calculation for sampling errors is as follows: If a job has samples, the projected error counts are generated by multiplying the sample error rate (error count divided by sample count) by the total job volume for each error. If the job does not have samples, the average error rate for the CRID over the last 45 days is calculated for each manual sampling verification error. These rates are then multiplied by the appropriate total volume for the job.
- Percentage Not in Error: The number of Container, Handling Unit, or Pieces not in error as a percentage of the total number of Containers, Handling Units, or Pieces
- Percentage Not in Error National Average: The number of Container, Handling Unit, or Pieces not in error as a percentage of the total number of Container, Handling Unit, or Pieces across all jobs and mailers for the selected time period

The report will also include the following page-by options:

- 1. Source: Allows the user to filter the report on the source of the data (eDoc Verification, Manual Sampling, MPE Scan, eInduction, or All Sources)
- 2. Level: Allows the users to filter the report on error level (Container, Handling Unit, Job, Piece, or Piece Range)

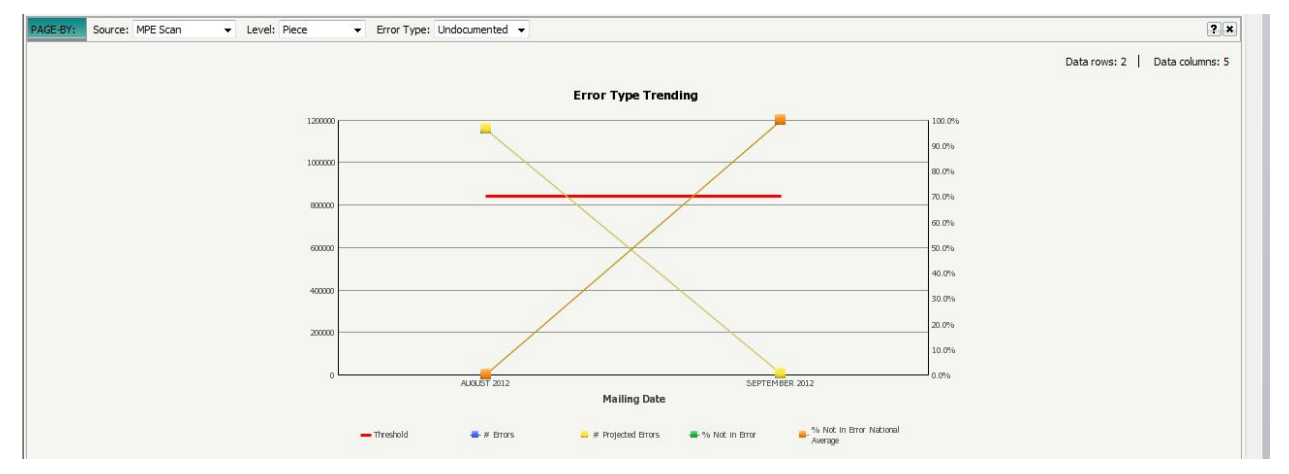

3. Error Type: Allows the user to filter the report on error type (includes an "All Error Types" option)

The three Seamless Acceptance Error Type Trending Reports (eDoc Submitter, Mail Preparer, Mail Owner) will have two drill paths which can be viewed by **right-clicking** the data points, as pictured below.

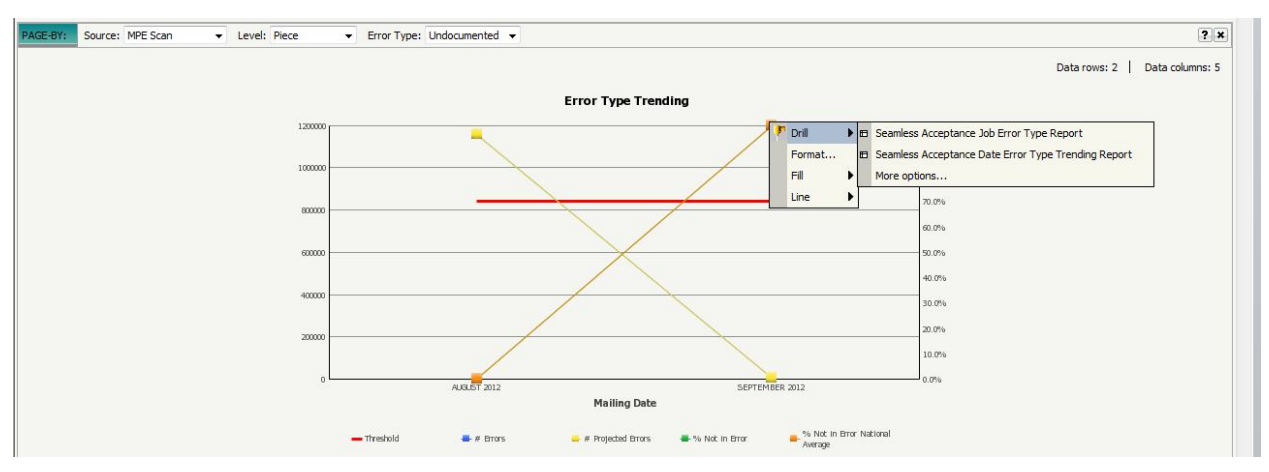

Users will have the ability to drill to the following reports:

- 1. Seamless Acceptance Job Error Type Report: View a breakdown of errors by error type for the selected job(s)
- 2. Seamless Acceptance Error Type Trending Report by Date: View graphical error type information trending over more granular time (by **date** instead of **month**) for the selected error type and eDoc Submitter, Mail Preparer, or Mail Owner

#### **1.1.8 Seamless Acceptance Detailed Error Report**

The Seamless Acceptance Detailed Error Report can be accessed by drilling from the Seamless Acceptance Job Report and Seamless Acceptance Job Error Type Report. This report will display detailed error information in the following columns: eDoc Submitter, eDoc Mailing Group ID, eDoc Customer Group ID, eDoc Job ID, eDoc User License Code, eDoc Type, Mailing Date, Error Level, Barcode, Mailer ID, Mailer CRID, Lower Piece Range, Upper Piece Range, Container ID, Logical Container ID, Container Type, Handling Unit ID, Logical Handling Unit ID, Piece ID, Piece Range ID, CSA ID, eDoc Mail Class, eDoc Processing Category, Mail Preparer, Mail Owner, Error Code, Error Description, Sub-Error, Error Type, Verification Type, Source, Error Data, Scan Date, FS-IMD Sample ID, Scan Facility, Scan Mailing Group ID, Scan Job ID, Scan Postage Statement ID, Scan Mail Class, Scan Processing Category, Appointment ID, Appointment Scheduler CRID, Planned Destination Facility, Actual Destination Facility, Manual Override Indicator.

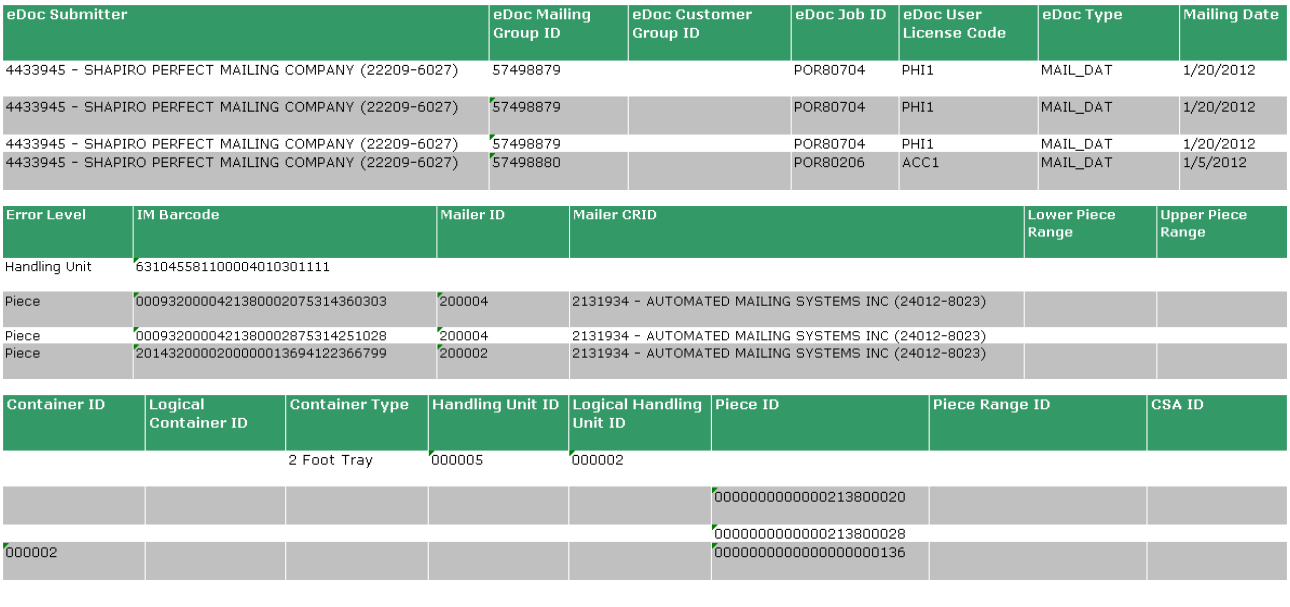

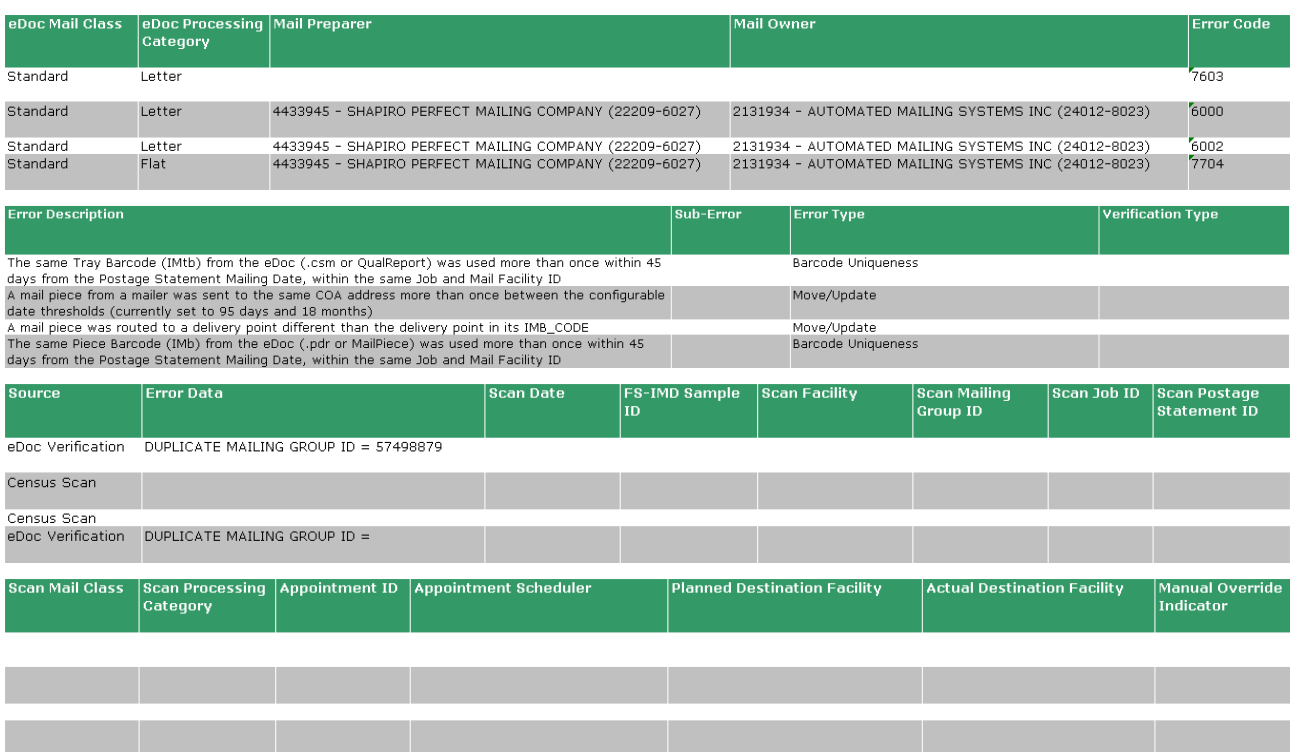

The Seamless Acceptance Detailed Error Report is the most granular level of detail and will have no drilling capabilities.

The report will always display Mail Owner and Mail Preparer for piece errors. However, it will have the following differences pertaining to container and handling unit errors:

**Seamless Acceptance Detailed Error Report (eDoc Submitter):** Will not display Mail Owner or Mail Preparer for container and handling unit records

**Seamless Acceptance Detailed Error Report (Mail Preparer):** Will not display Mail Owner for container and handling unit records

**Seamless Acceptance Detailed Error Report (Mail Owner):** Will not display Mail Preparer for container and handling unit records

#### **1.1.9 Seamless Acceptance Job Exception Report (eDoc Submitter)**

The Seamless Acceptance Job Exception Report will prompt the user to enter the following information:

- Date Range (Calendar Month): Required.
- eDoc Submitter CRID(s): Required.

The Seamless Acceptance Job Exception Report is an eDoc Submitter report and cannot be found in Seamless Acceptance Mail Owner or Mail Preparer folders. It will display a summary of jobs that were not auto finalized due to exceeding dollar thresholds, exceeding percentage thresholds, finalization delays, and bypasses. Thresholds are set in the Admin Page. This data will be aggregated by eDoc Submitter and month.

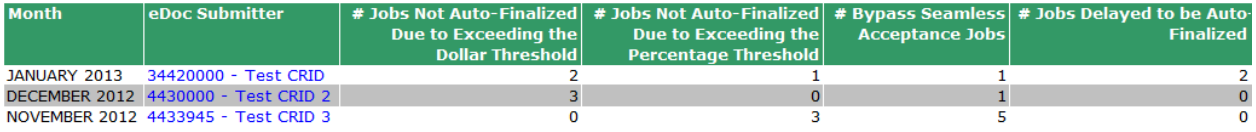

Users will have the ability to drill to the following reports:

1. Seamless Acceptance Job Exception Detail Report: View similar metrics broken out by job

#### **1.1.10 Seamless Acceptance Job Exception Detail Report (eDoc Submitter)**

The Seamless Acceptance Job Exception Detail Report can be accessed by drilling from the Seamless Acceptance Job Exception Report. This report will display jobs that were not auto finalized due to exceeding dollar thresholds, exceeding percentage thresholds, finalization delays, and bypasses. Thresholds are set in the Admin Page.

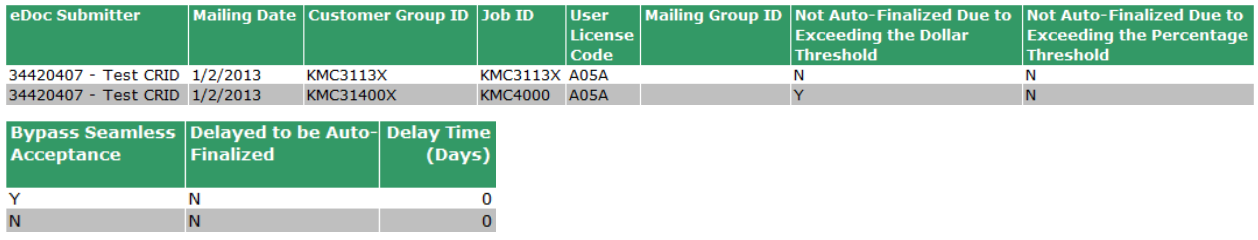

The Seamless Acceptance Job Exception Detail Report is the most granular level of detail and will have no drilling capabilities.

## **Section 2 Undocumented Scanning**

### **2.1 Undocumented Scan Reporting**

There are two ways to access Undocumented Scan data – through the Seamless Acceptance Dashboard and the Undocumented Summary Report. There are multiple drill paths within these reports that add additional data-viewing capabilities. The reports are related in the following way:

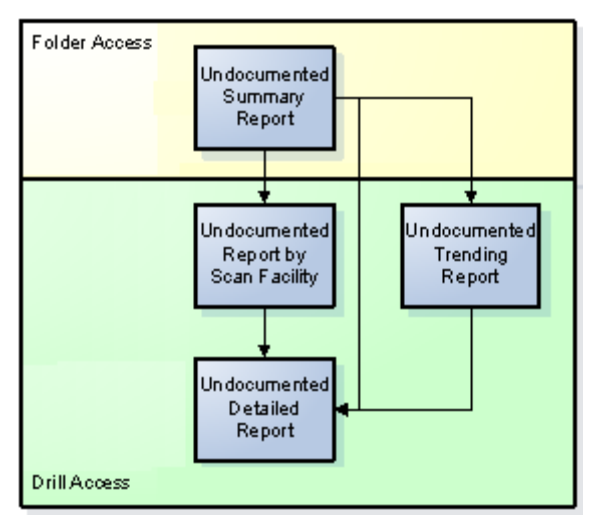

#### **2.1.1 Undocumented Summary Report**

The Undocumented Summary Report requires the user to enter a scan date. It also optionally prompts on Mailer CRID. It will provide aggregated counts of container, handling unit, and piece scans that could not be associated to an eDoc in SASP by mailer ID with the ability to drill into more detailed reports. This report is sorted by number of undocumented pieces (descending) to allow the user to quickly identify the largest issues. Additionally, the Undocumented Summary Report will display a page-by on Source, allowing the user to filter report results to display source of MPE scan, manual sampling, or all sources (both). This gives the user the ability to focus on the source that discovered the undocumented mail.

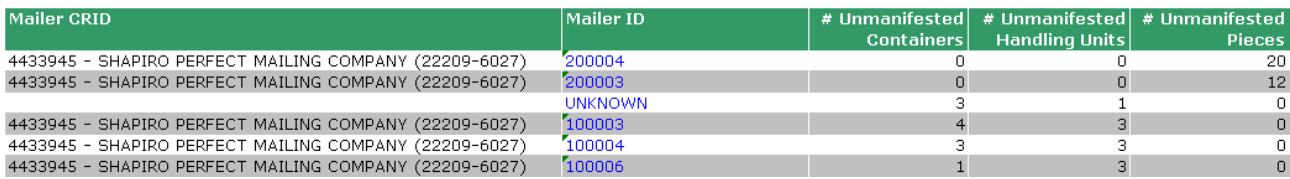

The Undocumented Summary Report will have three drill paths, which can be viewed by **right-clicking** the Mailer ID hyperlinks, as pictured below.

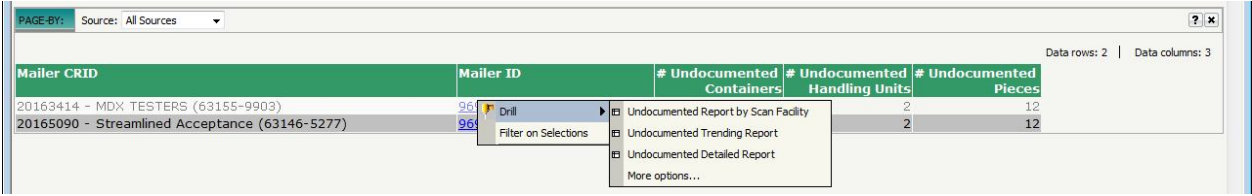

Users will have the ability to drill to the following reports:

- 1. Undocumented Report by Scan Facility: View aggregated counts of containers, handling units, and pieces that could not be associated to an eDoc in SASP by scan location and Mailer ID
- 2. Undocumented Trending Report: View graphical aggregated counts of containers, handling units, and pieces that could not be associated to an eDoc in SASP over a selected date range
- 3. Undocumented Detailed Report: View detailed information for Undocumented scans

#### **2.1.2 Undocumented Report by Scan Facility**

The Undocumented Report by Scan Facility can be accessed by drilling from the Undocumented Summary Report. This report will display aggregate counts of containers, handling units, and pieces that could not be associated to an eDoc in SASP by scan location and Mailer ID.

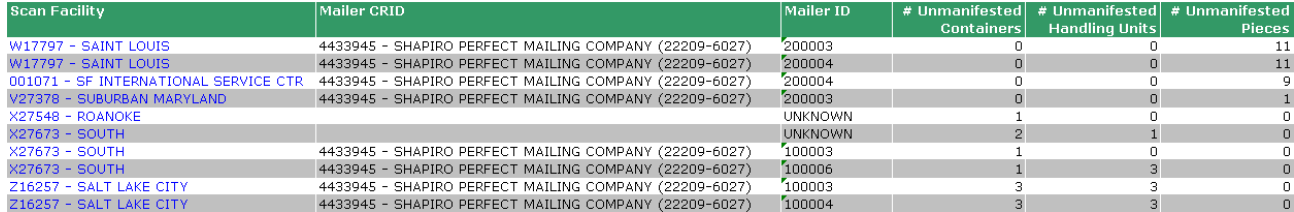

The Undocumented Report by Scan Facility will have one drill path which can be viewed by **right-clicking** the hyperlinks in the Scan Facility column, as pictured below (left-clicking will also allow user to drill).

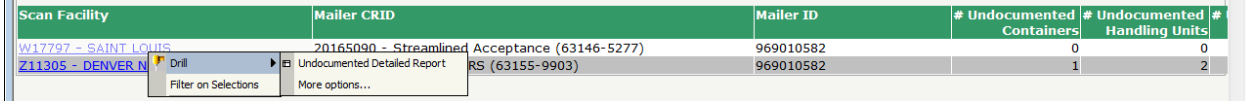

Users will have the ability to drill to the following report:

1. Undocumented Detailed Report: View detailed information for Undocumented scans

#### **2.1.3 Undocumented Trending Report**

The Undocumented Trending Report can be accessed by drilling from the Undocumented Summary Report. This report will display graphical aggregate counts of containers, handling units, and pieces that could not be associated to an eDoc in SASP over a selected date range. The number of undocumented containers and handling units will be displayed on the **left** y-axis. The number of undocumented pieces will be displayed on the **right** y-axis.

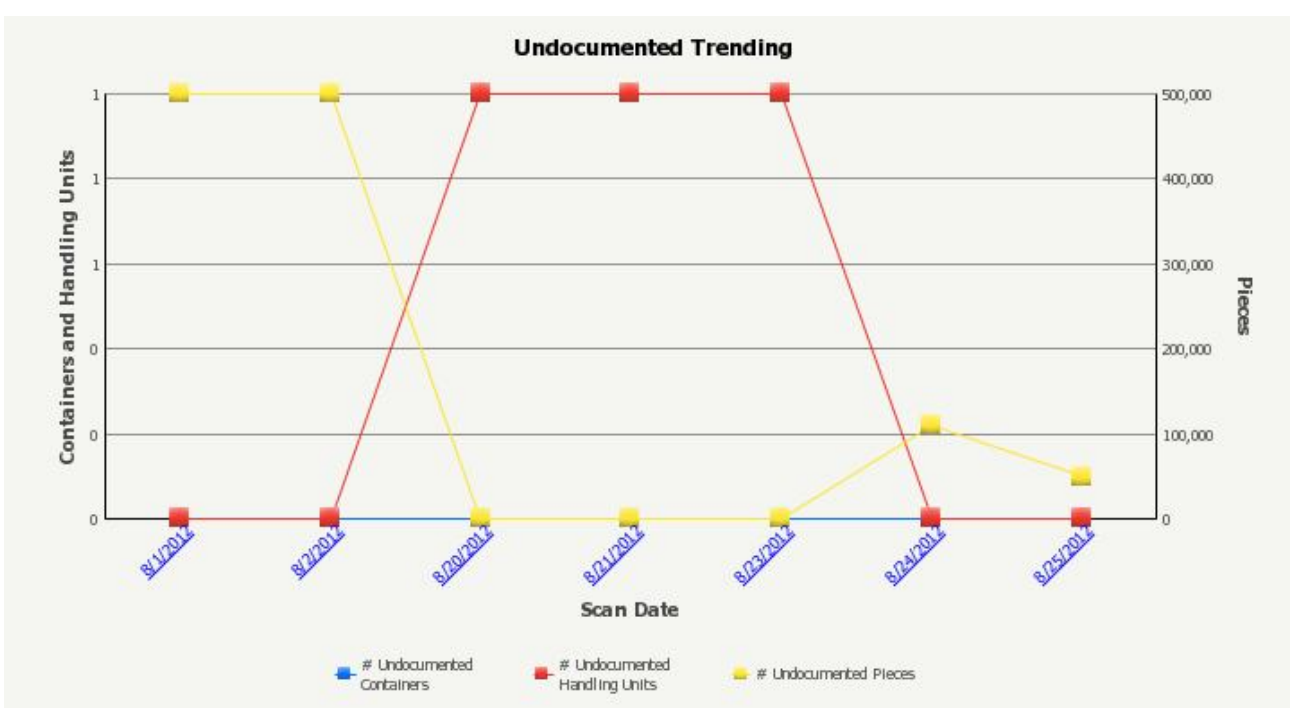

The Undocumented Trending Report will have one drill path which can be viewed by **right-clicking** the data points, as pictured below (left-clicking the dates on the x-axis will also allow the user to drill).

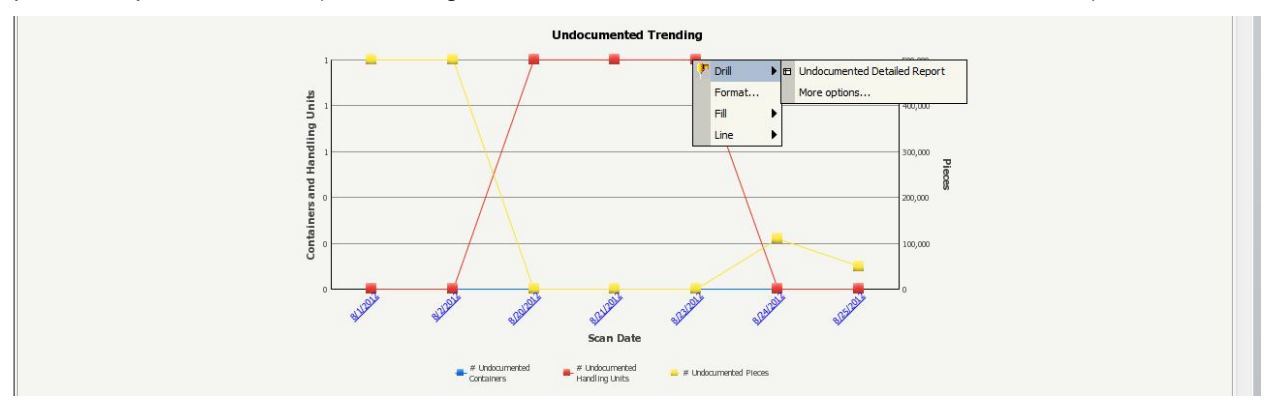

Users will have the ability to drill to the following report:

1. Undocumented Detailed Report: View detailed information for Undocumented scans

#### **2.1.4 Undocumented Detailed Report**

The Undocumented Detailed Report can be accessed by drilling from the Undocumented Summary Report, Undocumented Report by Scan Facility, and Undocumented Trending Report. This report will display detailed error information in the following columns: Scan Date, Scan Facility, Mailer CRID, Mailer ID, FS-IMD Sample ID, IM Barcode, Scan Level, Scan Mailing Group ID, Scan Job ID, Scan Postage Statement ID, Scan Mail Class, and Scan Processing Category. If the job information was manually entered on the FS-

IMD device, it will be displayed on this report. Scans with job information from the device are still considered undocumented if the barcode could not be associated to electronic documentation.

Only a maximum of 300 piece records will be shown per scan date, mailer ID, and scan facility.

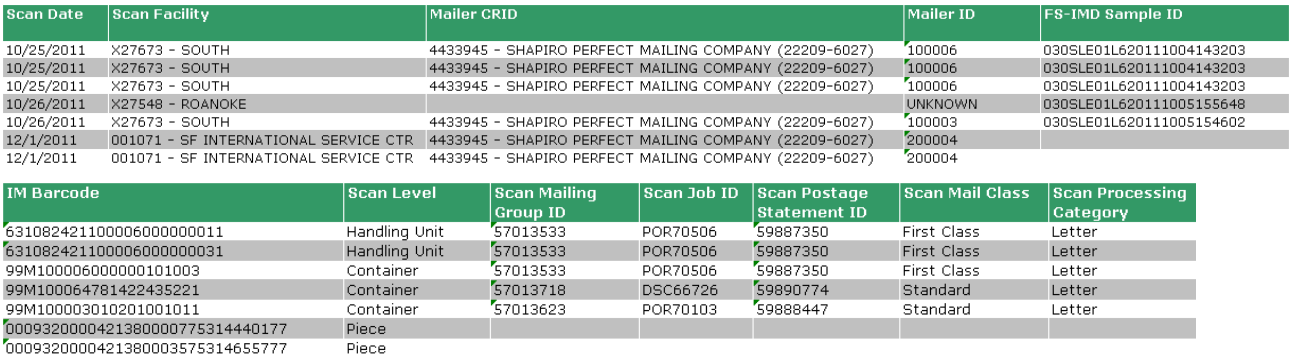

The Undocumented Detailed Report will have no drilling capabilities.

## **Section 3 Mail Preparation and Data Quality Dashboard**

The Mail Preparation and Data Quality Dashboard (MPDQ Dashboard) is composed of five sections. The three bottom sections pertain to Seamless Acceptance: Sampling Verifications and Seamless Acceptance. Although Seamless reports exist separately for eDoc Submitter, Mail Preparer, and Mail Owner, these two Seamless sections within the MPDQ Dashboard are all aggregated by eDoc Submitter.

The dashboard will provide users with a *high level overview* of specific Seamless Acceptance metrics with the ability to drill into related reports (outlined above) for more detail. All drills from Seamless sections drill to the eDoc Submitter versions of Seamless reports.

The Mail Preparation and Data Quality Dashboard requires the user to enter a date range and a CRID.

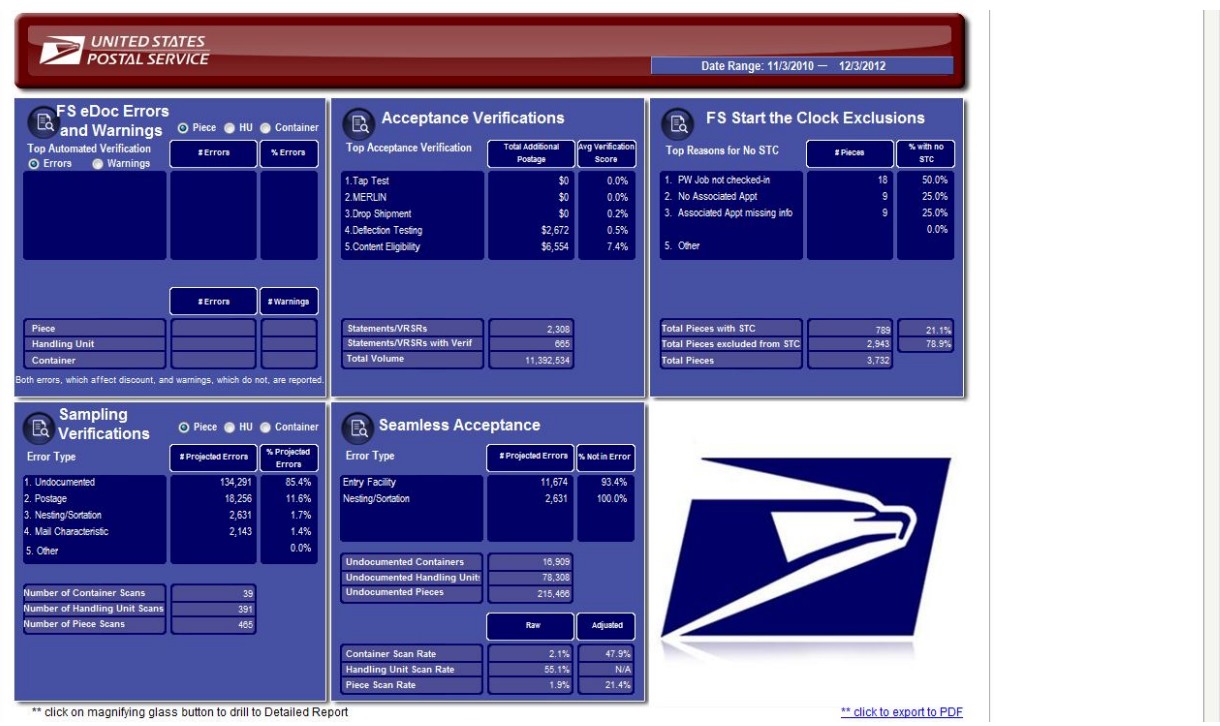

#### **4.1.1 Mail Preparation and Data Quality Dashboard – Sampling Verifications**

The Sampling Verifications section of the MPDQ Dashboard displays the top five errors (top four plus 'Other' category that is a summation of all other errors not in the top four) found during sampling verification. Note that three radio buttons exist to separate error level and can be toggled between: Piece, HU (Handling Unit), and Container.

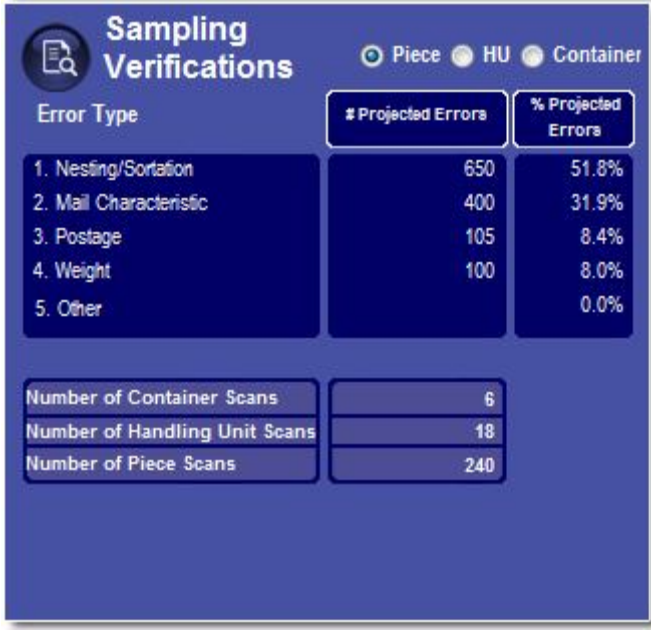

The following metrics are displayed within this section:

 # Projected Errors: The total number of projected errors. Errors as a result of manual sampling are extrapolated to reflect the volume of the entire mailing to allow for a more appropriate comparison

with eDoc and MPE errors. The number of "projected" errors applies to errors discovered through Manual Sampling. For errors that are not discovered through sampling/do not need projections across non-sampled pieces, the number of projected errors is equal to the number of errors. Projected calculation for sampling errors is as follows: If a job has samples, the projected error counts are generated by multiplying the sample error rate (error count divided by sample count) by the total job volume for each error. If the job does not have samples, the average error rate for the CRID over the last 45 days is calculated for each manual sampling verification error. These rates are then multiplied by the appropriate total volume for the job.

 % Projected Errors: The percent of projected errors is defined as the number of errors for the listed error type out of the total number of errors across all error types. It is displayed to give the user an idea of the relative impact of each error type. The five percent metrics listed across all five errors (top four plus 'Other') for the level being displayed (C, HU, P) will sum to equal 100%. In the example above, Nesting/Sortation errors account for 650 out of 1,255 piece errors (600 + 400 + 105  $+100 = 1,255$ . 650/1,255 = 51.8%.

The Sampling Verifications section will also display the number of container, handling unit, and piece scans for the selected date range and CRID to give the user an idea of number of errors relative to number of sampling scans.

The user can drill to the Seamless Acceptance Error Type Report by **right-clicking** the magnifying glass in the upper left-hand corner of the Sampling Verifications section, as pictured below (left-clicking will also allow user to drill).

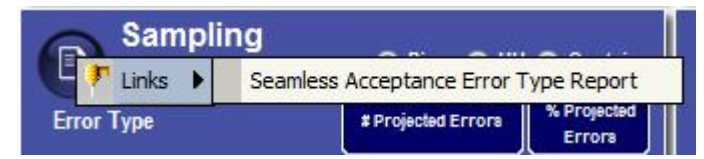

It is important to note that when drilling from this section, the Seamless Acceptance Error Type Report will be filtered to only display *sampling* results, as you are drilling from a sampling-specific section of the MPDQ Dashboard. The Error Type report will also be filtered on the selected date range and CRID from the MPDQ Dashboard prompts.

#### **4.1.2 Mail Preparation and Data Quality Dashboard – Seamless Acceptance**

The Seamless Acceptance section of the MPDQ Dashboard displays four static error types determined by USPS (no ordering by top four plus 'Other' setup like in Sampling Verification section).

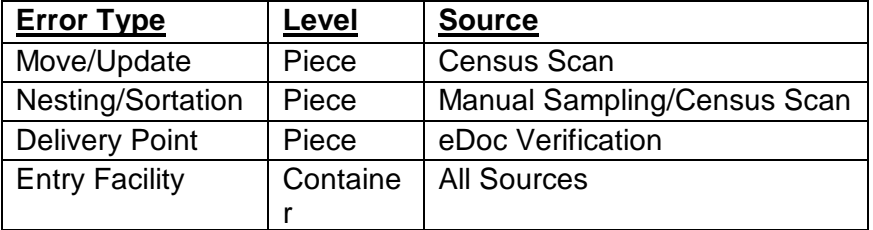

\*All Sources: eDoc Verification, Manual Sampling, Census Scan, eInduction

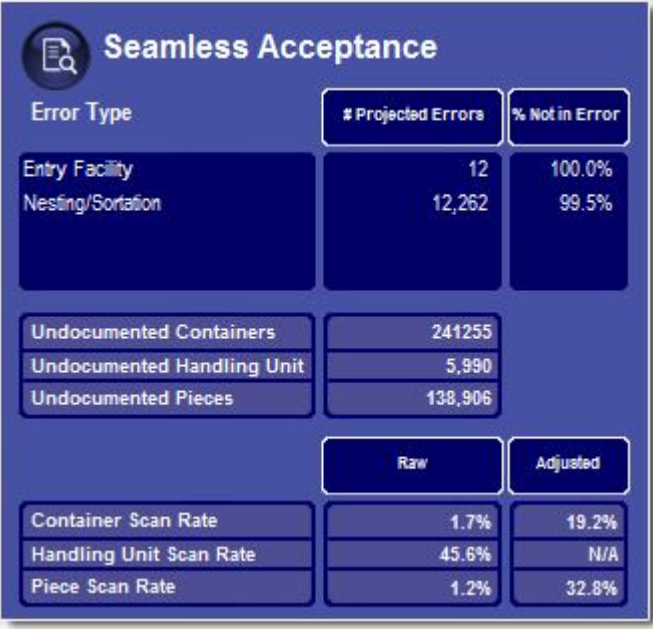

The following metrics are displayed within this section:

- # Projected Errors: The total number of projected errors. Errors as a result of manual sampling are extrapolated to reflect the volume of the entire mailing to allow for a more appropriate comparison with eDoc and MPE errors. The number of "projected" errors applies to errors discovered through Manual Sampling. For errors that are not discovered through sampling/do not need projections across non-sampled pieces, the number of projected errors is equal to the number of errors. Projected calculation for sampling errors is as follows: If a job has samples, the projected error counts are generated by multiplying the sample error rate (error count divided by sample count) by the total job volume for each error. If the job does not have samples, the average error rate for the CRID over the last 45 days is calculated for each manual sampling verification error. These rates are then multiplied by the appropriate total volume for the job.
- % Not in Error: The number of Container, Handling Unit, or Pieces not in error as a percentage of the total number of Containers, Handling Units, or Pieces.
- Undocumented Counts: The number of containers, handling units, and pieces that could not be associated to electronic documentation for the date range and CRID. Undocumented scan counts can come from both MPE scanning and manual sampling.
- Scan Rates: The raw and adjusted container, handling unit, and piece scan rates. The container scan rate is adjusted based on a facility's performance over the last 45 days. For example, if a facility has a container scan rate of 50%, and the container scan rate for a CRID is 40% at that facility, the adjusted container scan rate will be 80% and will display as such on this section of the MPDQ Dashboard. The piece scan rate is adjusted by disqualifying mail classes, processing categories, rate categories, entry type facilities, and non-automation zones. Handling units do not receive scan rate adjustments and will always display as "N/A".

The user can drill to *three* Seamless reports by **right-clicking** the magnifying glass in the upper left-hand corner of the Seamless Acceptance section, as pictured below (left-clicking will also allow user to drill to the Seamless Acceptance Error Type Report).

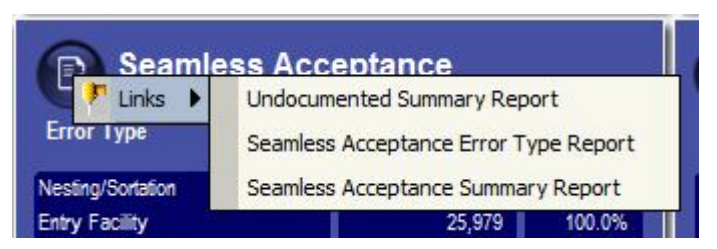

The following drill paths exist from the Seamless Acceptance section:

- Undocumented Summary Report: Drills to the Undocumented Summary Report and passes the selected date range and CRID(s). View aggregate counts of container, handling unit, and piece scans that could not be associated to an eDoc in SASP with the ability to drill into more detailed reports.
- Seamless Acceptance Error Type Report: Drills to the Seamless Acceptance Error Type Report and passes the selected date range and CRID(s). It is important to note that when drilling from this section, the Seamless Acceptance Error Type Report will be filtered to only display *the four specific error types (Move/Update, Nesting/Sortation, Delivery Point, Entry Facility) from this section*, as you are drilling from an error type-specific section of the MPDQ Dashboard.
- Seamless Acceptance Summary Report: Drills to the Seamless Acceptance Summary Report and passes the selected date range and CRID(s).